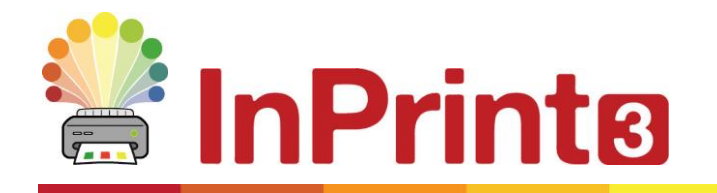

Webside: Telefon: E-mail:

# <span id="page-0-0"></span>**Tips for InPrint 2 Brugere**

InPrint 3 kan bruges til at fremstille alle de samme ressourcer som InPrint 2, men meget hurtigere og enklere måder. Nedenfor er en liste over almindelige funktioner, der findes i begge versioner med en forklaring på, hvad der er nyt.

### Indhold

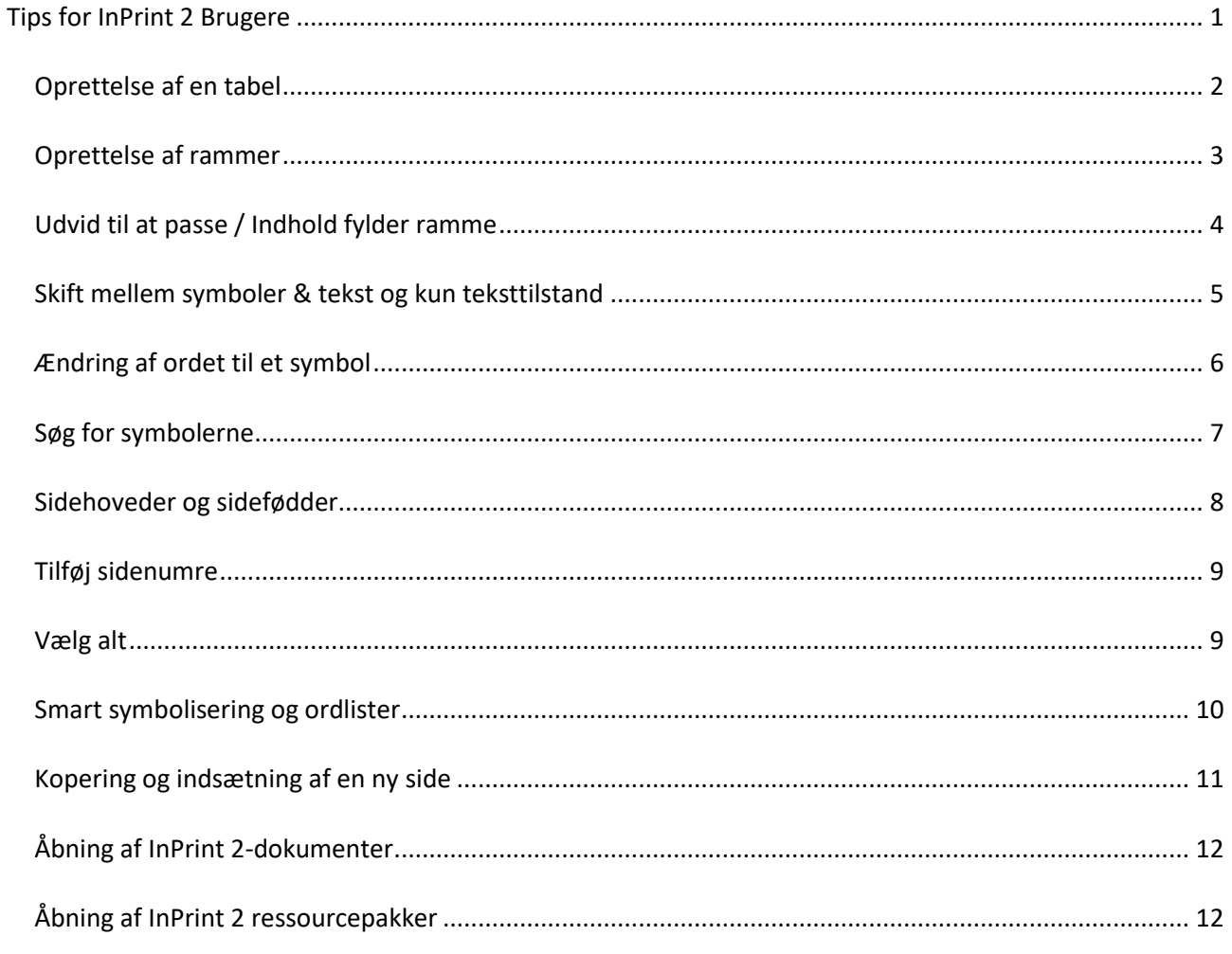

### <span id="page-1-0"></span>Oprettelse af en tabel

#### **InPrint 2**

For at lave en tabel med InPrint 2, var du nødt til at oprette en ramme og derefter vælge muligheden for at omdanne den til en tabel i menuen 'Rammer og billeder'. Derfra kan du specificere antallet af rækker og kolonner og andre egenskaber i tabellen.

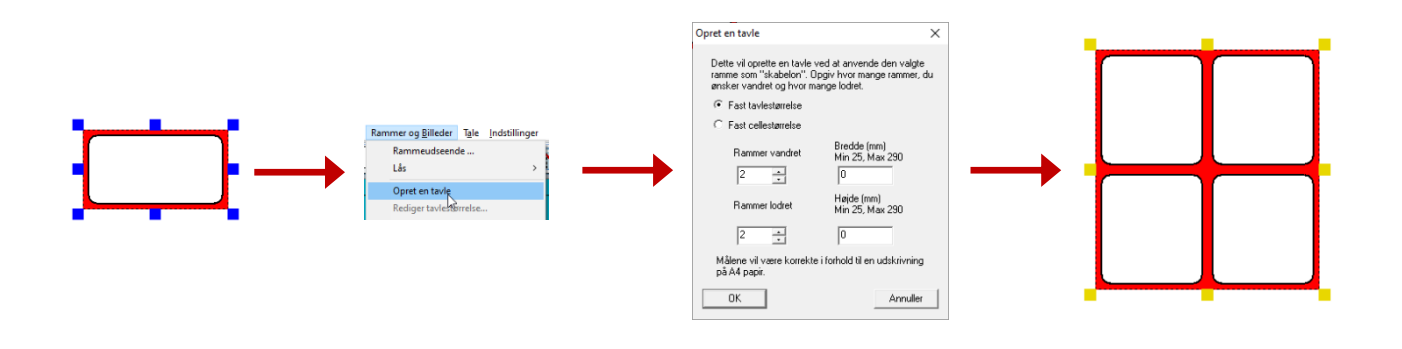

#### **InPrint 3**

Med InPrint 3 er oprettelse af tabeller langt enklere og meget hurtigere. For at oprette en tabel skal du klikke på knappen **Tabel** på Opret værktøjslinjen til venstre på skærmen.

Fra den **tabel**, der vises, kan du:

- Vælg indholdstilstand, **symboler & tekst eller kun tekst**
- Vælg at oprette et **billedkort- eller tabelllayout**
- Vælg at oprette en tabel ved hjælp af en fastgjort stil

Når du vælger den type tabel, du gerne vil oprette, vises tabelskaberen under din musemarkør og viser dig antallet af rækker og kolonner og det samlede antal celler, der skal oprettes.

Træk tabelskaberen til de ønskede dimensioner, og klik en gang for at bekræfte dit valg.

En forhåndsvisning af tabellen vil blive knyttet til din musemarkør, så du kan se nøjagtigt, hvor den vil være, når du klikker for at placere den på siden.

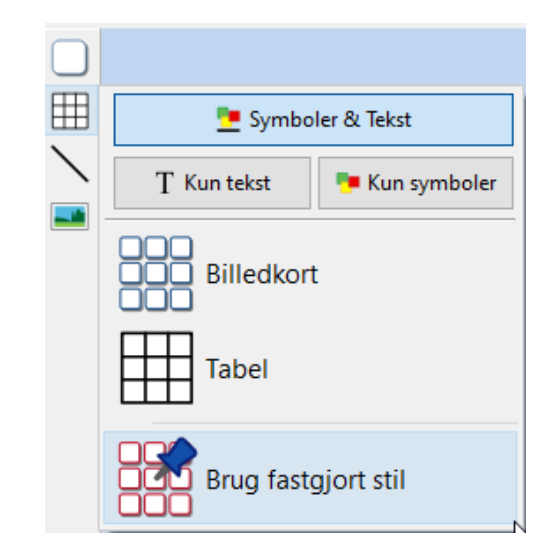

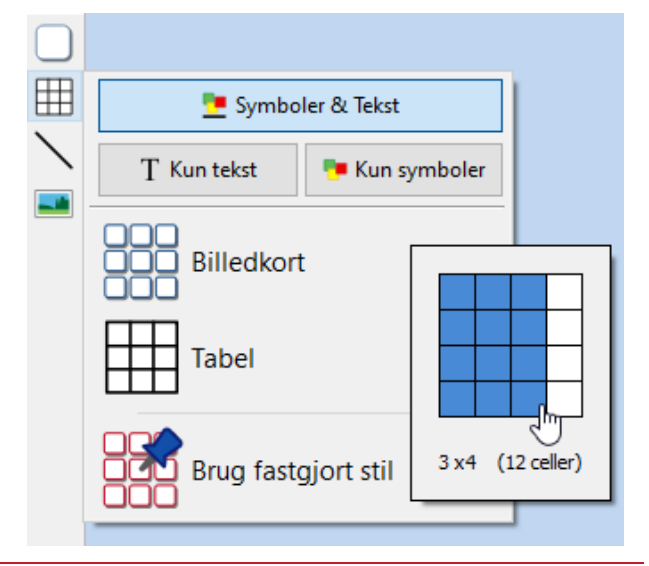

### <span id="page-2-0"></span>Oprettelse af rammer

#### **InPrint 2**

For at lage en ramme I In Print 2, fantes der flere knapper med forskjellige funktioner.

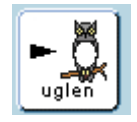

Symbolramme til frit at skrive i symbolstøttet tekst. Denne ramme udvides, mens du skriver for at passe til indholdet.

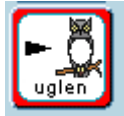

Fast symbolramme har en fast størrelse, så indholdet automatisk omformeres, hvis det er nødvendigt for at passe ind i rummet.

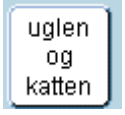

Fast tekstramme, der udvides, mens du skriver for at passe til indholdet.

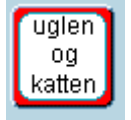

Fast tekstramme, hvor teksten er dimensioneret til at passe.

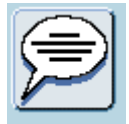

Talebobler - Kun tekstindhold som standard

#### **InPrint 3**

InPrint 3 har forenklet denne proces med alle ovenstående muligheder såvel som den nye 'Pinned Style' funktion, der er tilgængelig med et enkelt klik på en knap.

Hvis du vil oprette en ramme, skal du klikke på knappen **ramme** på Opret værktøjslinjen til venstre på skærmen.

Fra den **ramme-menu**, der vises, kan du:

- Vælg indholdstilstand for din ramme fra **Symboler & Tekst, Kun tekst eller Kun Symbol**
- Vælg at oprette en enkel ramme, gennemsigtig ramme eller taleboble
- Vælg at oprette en ramme ved hjælp af en fastgjort stil
- Når du har oprettet din ramme, kan du ændre dens størrelse, der styrer den måde,

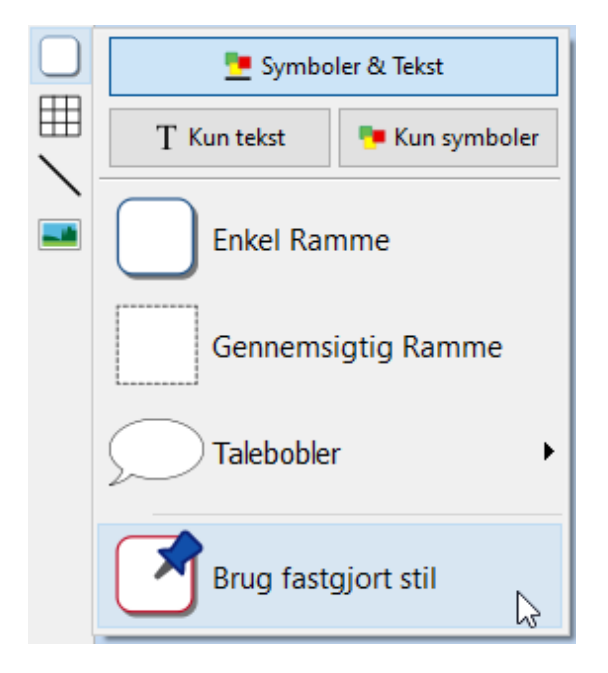

hvorpå størrelsen på indholdet opfører sig, mens du skriver.

### <span id="page-3-0"></span>Udvid til at passe / Indhold fylder ramme

#### **InPrint 2**

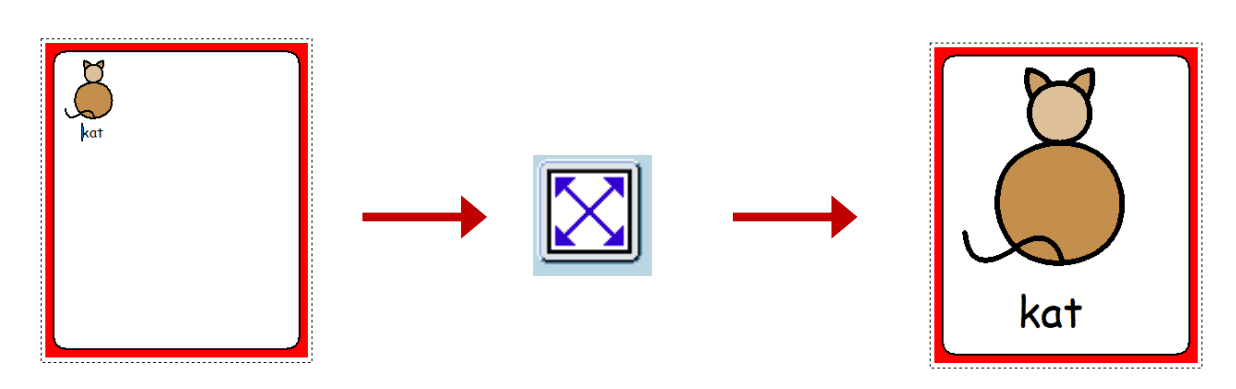

Med InPrint 2 havde brugerne mulighed for at bruge knappen 'Udvid til at passe' til at gøre teksten og symbolerne, de havde brugt, så store som muligt i rammen. Dette var en nyttig funktion, hvis en af de faste skriverammer var blevet ændret, og dens indhold så relativt lille ud.

#### **InPrint 3**

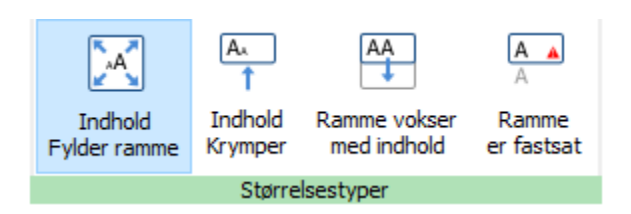

InPrint 3 kommer med nye størrelsestyper til rammer, tabeller og talebobler for at give dig større kontrol over, hvordan deres indhold opfører sig:

- Indholdet krymper og vokser, når et objekt ændrer størrelse med **'Indhold fylder ramme'**
- Indhold forsøger at forblive i din foretrukne størrelse eller formindskes med **'Indhold Krymper'**
- Rammen vokser, når du skriver med '**ramme vokser med indhold'** (ikke tilgængeligt for tabeller)
- Indhold, der ikke passer ind i objektet, er skjult med '**ramme er fastsat'**

### <span id="page-4-0"></span>Skift mellem symboler & tekst og kun teksttilstand

#### **InPrint 2**

Med InPrint 2 kunne indholdstilstanden for en ramme eller tabel ændres når som helst ved at klikke på knappen til højre på værktøjslinjen:

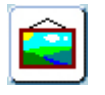

Angivet, at afsnittet var i symboler og teksttilstand

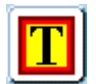

Angivet, at afsnittet var i tilstanden Kun tekst

Alternativt kunne brugere bruge F10-tasten til at skifte mellem de to tilstande, når et objekt blev valgt.

#### **InPrint 3**

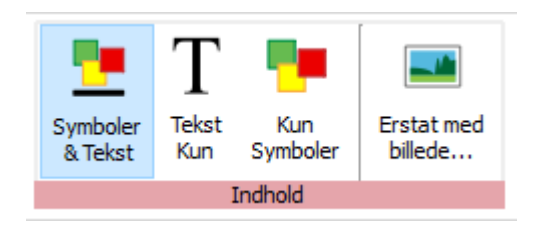

Med InPrint 3 kan brugere skifte mellem de tre tilstande ved hjælp af indstillingerne på den dynamiske fane, der er knyttet til det valgte objekt. For eksempel, hvis du har valgt en ramme; indstillingsindstillingen findes på fanen Rammer. Hvis du har valgt en taleboble, vil de blive fundet under fanen Taleboble.

Alternativt kan brugere stadig bruge F10-tasten til at skifte mellem de tre tilstande, når et objekt vælges.

# <span id="page-5-0"></span>Ændring af ordet til et symbol

#### **InPrint 2**

Du ønsker muligvis at bruge et eksisterende symbol, men ændre teksten, der vises under det. For at gøre dette med InPrint 2, ville du:

- 1. Skriv ordene for de ønskede symboler.
- 2. Klik på den tekst, du vil ændre, og klik derefter på knappen 'Cat - Sam' på den øverste værktøjslinje.
- 3. Teksten, der blev vist under symbolet, fjernes, du kan nu indtaste erstatningstekst.
- 4. Efter at have skrevet din udskiftningstekst, var du nødt til at trykke på højre piletast for at afslutte re-tekstværktøjet.

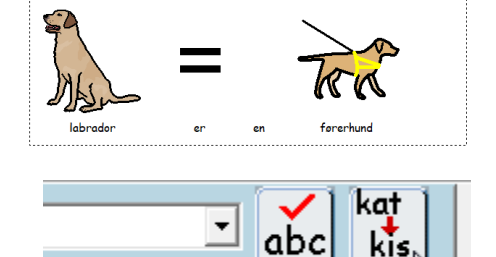

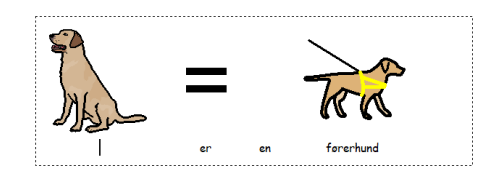

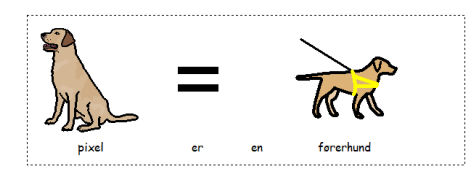

#### **InPrint 3**

Processen ligner meget i InPrint 3:

- 1. Skriv ordene for de ønskede symboler.
- 2. Klik på knappen **Skift symboltekst** på fanen **Rediger**, eller tryk på **F11-tasten.**
- 3. Teksten, der blev vist under symbolet, fjernes og erstattes med en grøn boks, du kan nu indtaste erstatningstekst.
- 4. Tryk på **højre piletast**, eller klik på 'OK' i **proceslinjen**, der vises øverst på siden for at bekræfte dine ændringer, eller tryk på **Escape** eller **Annuler** i proceslinjen for at annullere.

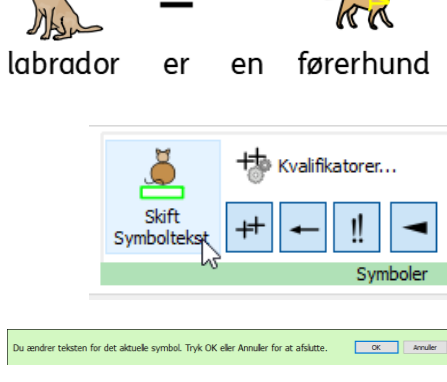

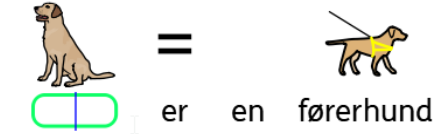

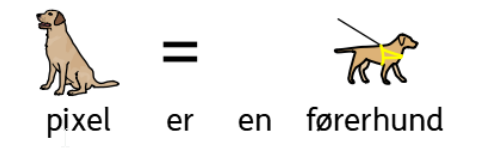

# <span id="page-6-0"></span>Søg for symbolerne

#### **InPrint 2**

InPrint 2 gav brugerne mulighed for at søge efter symboler under fanen Brug liste øverst i sektionen med grafiske ressourcer.

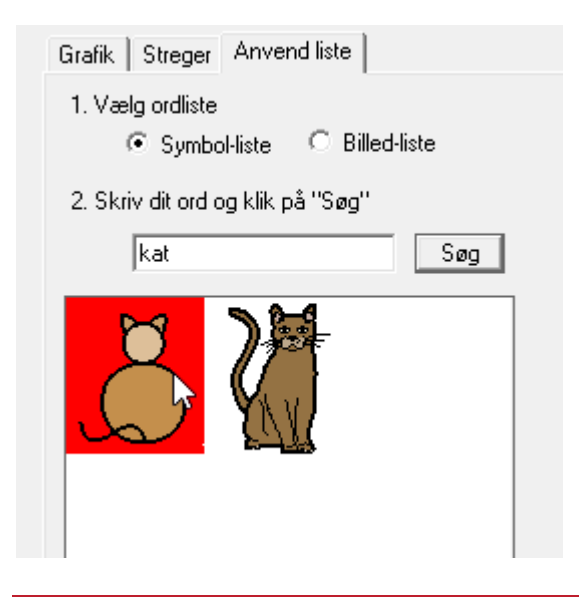

#### **InPrint 3**

InPrint 3 giver dig denne mulighed direkte fra symbolvælgeren til højre på skærmen.

Når du har søgt efter symboler, kan du klikke på dem for at tilføje dem som billeder til dit dokument. Dette er en særlig nyttig funktion, hvis du ønsker at bruge et symbol uden tekst.

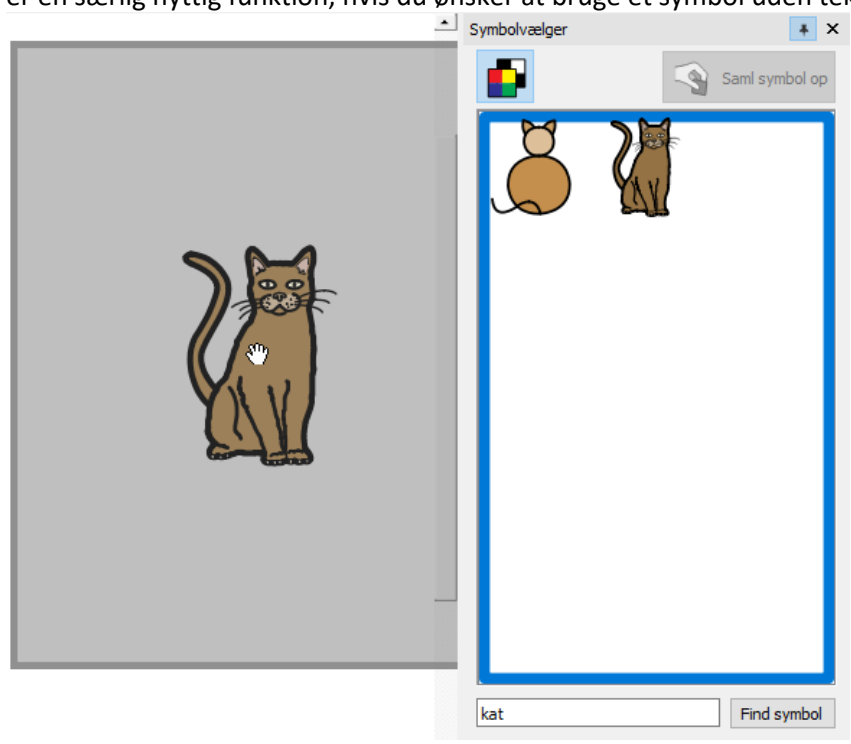

## <span id="page-7-0"></span>Sidehoveder og sidefødder

#### **InPrint 2**

InPrint 2 brugte en **master-elementer** -funktion til at give dig mulighed for at vise det samme objekt på flere sider. Dette var nyttigt, hvis du ville vise noget som et logo øverst på hver nyoprettede side.

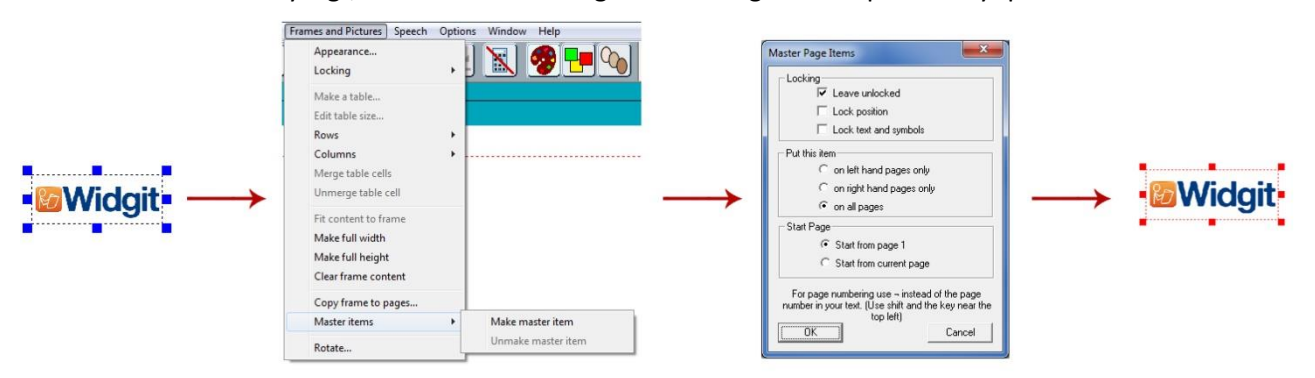

For at indstille et objekt som et masterelement, du var nødt til at fremhæve det, skal du gå til menuen 'Frames and Pictures' og derefter vælge 'Opret Master-element'. Du kan derefter vælge hvilke sider objektet skal vises på.

#### **InPrint 3**

Det samme resultat kan opnås ved hjælp af funktionerne **Sidehoved og sidefod** i InPrint 3. Elementer, der er tilføjet til overskriften og sidefoden vises på alle sider i dit dokument.

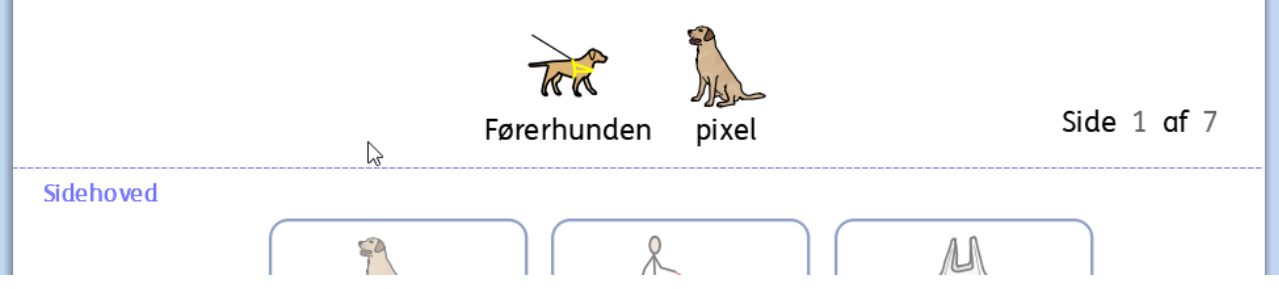

Du kan vise **sidehoved og sidefod** under redigering ved at vælge **Rediger** sidehoved og sidefod under fanen **Sider**.

## <span id="page-8-0"></span>Tilføj sidenumre

#### **InPrint 2**

For at tilføje sidetal til InPrint 2-dokumenter, var du nødt til at oprette en ramme og skrive symbolet ¬ (øverst til venstre på dit tastatur) for at fungere som en speciel pladsholder for nummeret på den aktuelle side. Denne ramme kan derefter indstilles som et hovedelement, der vises på hver side af dokumentet, hvorved det rigtige sidetal vises.

#### **InPrint 3**

Processen er langt mere intuitiv med InPrint 3. Du kan tilføje sidetal til en hvilken som helst ramme ved hjælp af indstillingerne på fanen **Sider**.

Tryk på knappen **Sidetal** for at tilføje nummeret på den aktuelle side.

Tryk på knappen **Sidetælling** for at tilføje det samlede antal sider. For eksempel "Side 2 af 6"

**Bemærk:** For at få vist sidetal på alle sider skal du føje dem til en ramme i **sidehovedet eller sidefoden.**

#### # Bog Side Side Margener ilstand Nummer Tal Indsæt 亙 Side at

### <span id="page-8-1"></span>Vælg alt

#### **InPrint 2**

For at foretage ændringer til flere objekter på samme tid med InPrint 2, måtte brugerne først trække over alle objekter for at vælge dem. Du kunne ikke vælge emner på flere sider.

#### **InPrint 3**

Denne proces er langt enklere med InPrint 3. Du kan bruge **Vælg-værktøjerne** på sidestatuslinjen til at vælge **objekter** i hele dokumentet. Dette kan være særlig nyttigt til at ændre stilegenskaber for alle elementer på én gang. Du kan vælge:

- **All**e elementer på alle **sider**
- Alle elementer på den nuværende **Side**
- Alle **Rammer**
- Alle **Tabeller**
- Alle **Linjer**
- Alle **Billeder**

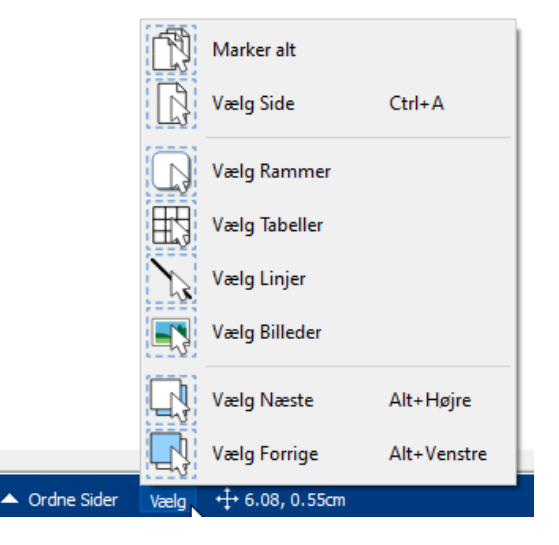

### <span id="page-9-0"></span>Smart symbolisering og ordlister

#### **InPrint 2**

InPrint 2 brugte ordlister til at linke de ord, du indtastede, med et symbol. Symbolerne, der vises, når du skriver, varierer i henhold til de(n) indlæste ordliste(r) i InPrint 2.

#### **InPrint 3**

Som standard bruger InPrint 3 et **nyt smart symboliseringssystem**. Når du skriver med symboler, analyserer 'smart symbolisereren' dele af talen i sætningerne og vælger det korrekte symbol i overensstemmelse hermed.

Hvis du for eksempel skriver "drik din drik", vælger symbolisereren verbformen til den første "drik" og substantivformen for den anden.

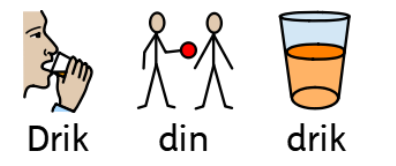

Med hver softwareopdatering opdateres Widgit Symboler og ordforrådedatabase - hvilket sikrer, at du altid har det største og mest opdaterede ordforråd.

**InPrint 3 bruger stadig ordlister til ressourcepakker, specialordforråd og tredjepartssymboler.**

#### **Emneordlister**

Ved siden af den smarte symboliserer kan du vælge at indlæse en emneordliste til specifikt eller personlig ordforråd.

#### **Symbolsæt ordliste**

Hvis du har købt et tredjepartssymbolssæt, der skal bruges sammen med InPrint 3, vil det være tilgængeligt som et symbolsæt ordliste.

# <span id="page-10-0"></span>Kopering og indsætning af en ny side

#### **InPrint 2**

Med InPrint 2, hvis du kopierede et objekt og indsatte det på en ny side, blev det tilføjet i samme position.

#### **InPrint 3**

For at opnå dette resultat med InPrint 3, skal du højreklikke et sted på den nye side og vælge indstillingen **'Indsæt med samme placering'** i genvejsmenuen.

Hvis du vælger indstillingen **'Indsæt'** fra genvejsmenuen, vil objektet blive knyttet til din musemarkør, så du kan vælge nøjagtigt, hvor det skal placeres på siden.

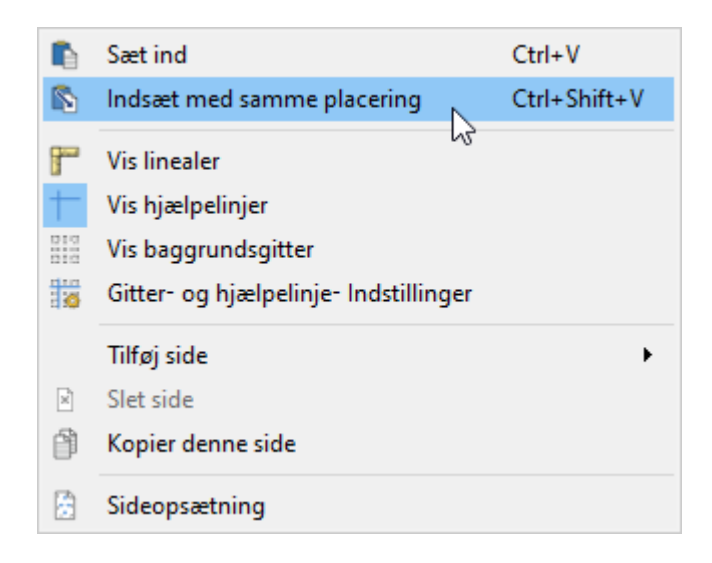

### <span id="page-11-0"></span>Åbning af InPrint 2-dokumenter

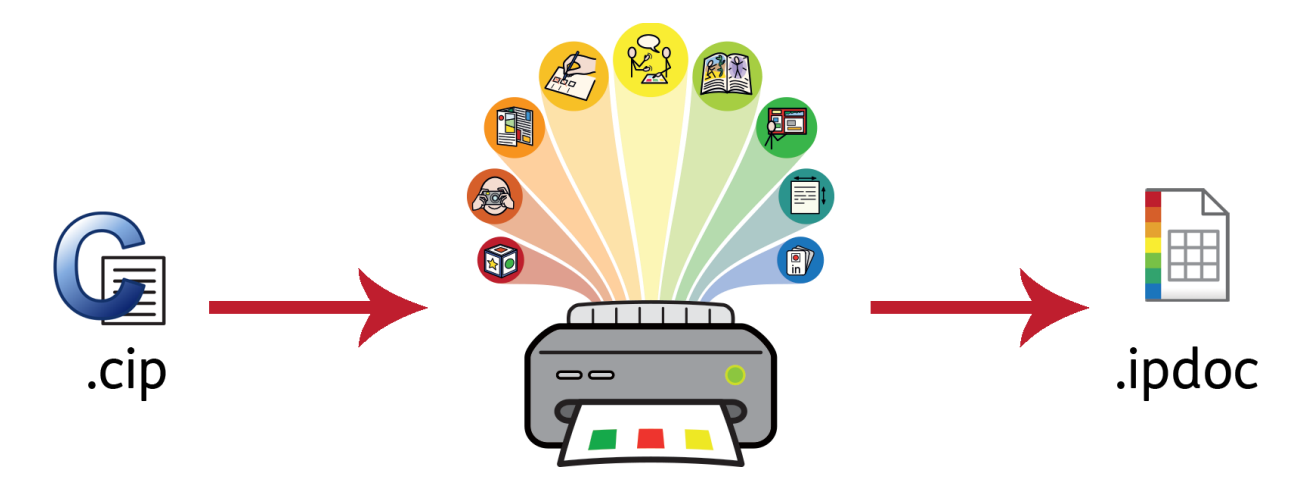

InPrint 3 åbner ethvert af dine gamle InPrint 2-dokumenter **(.cip-filer**) og giver dig mulighed for at gemme dem i det nyeste filformat (**.ipdoc**).

For at åbne et eksisterende dokument skal du vælge indstillingen **Åbn** i fanen **Fil**. Herfra kan du vælge at åbne .ipdoc-filer eller .cip-filer. Dobbeltklik på en .cip-fil vil importere din gamle ressource til InPrint 3 og giver dig mulighed for at redigere den, som du ville gøre for enhver anden fil.

Du kan også åbne .ipdoc-filer eller .cip-filer ved at trække dem ind i applikationen fra **Windows Stifinder**.

Valg af **Gem** som fra fanen **Fil** giver dig muligheden for at gemme dokumentet som en .ipdoc-fil.

Du kan opleve at nogle symboler bliver opdatereret eller ændret i konverteringsprocessen.

### <span id="page-11-1"></span>Åbning af InPrint 2 ressourcepakker

InPrint 3 åbner nogen af dine InPrint 2 ressourcepakker.

Klik på fanen **Fil**, og vælg indstillingen **Ressourcepakker** fra værktøjslinjen til venstre. Hvis du vil have vist InPrint 2-ressourcepakker, der er installeret på din maskine, skal du klikke på knappen **Vis ældre ressourcer** i bunden af skærmen.

Dobbeltklik på en .cip-fil vil importere din gamle ressource til InPrint 3 og giver dig mulighed for at redigere den, som du ville gøre for enhver anden fil.

Valg af Gem som fra fanen Fil giver dig muligheden for at gemme dokumentet som en .ipdoc (InPrint 3-fil). Bemærk, at du ikke kan åbne .ipdoc-filer i InPrint 2. Dersom du har problemer med at åbne dine InPrint 2 dokumenter, venligst kontakt support:

**E-mail:** support@symbolia.com